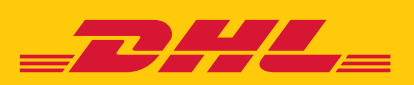

# スマホでカンタン海外発送 DHL EXPRESS EASY

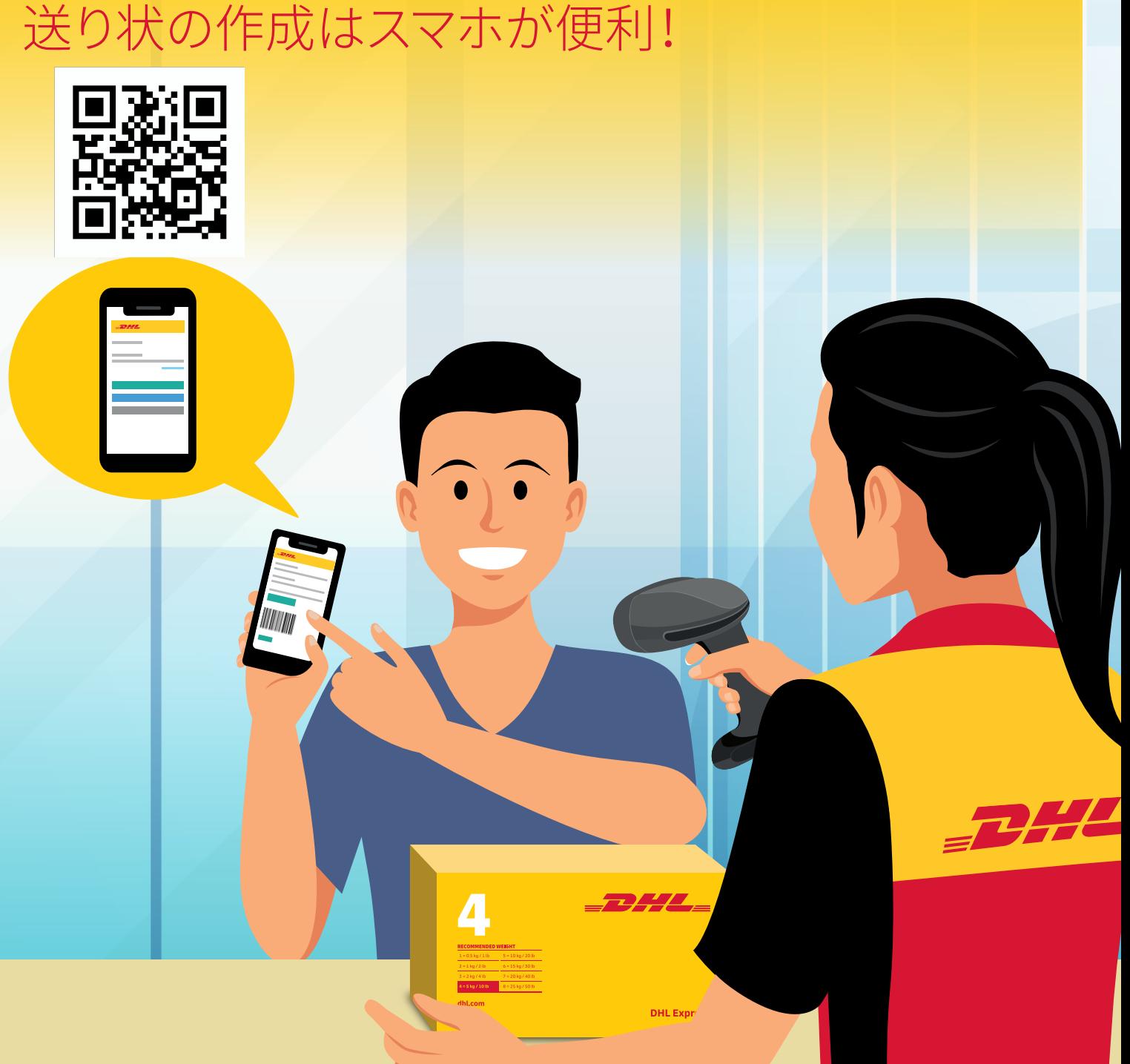

## POS DIY ユーザーガイド

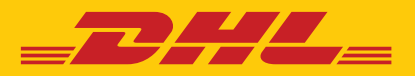

## POS DIY の入力方法

※**入力は全て半角英数字**

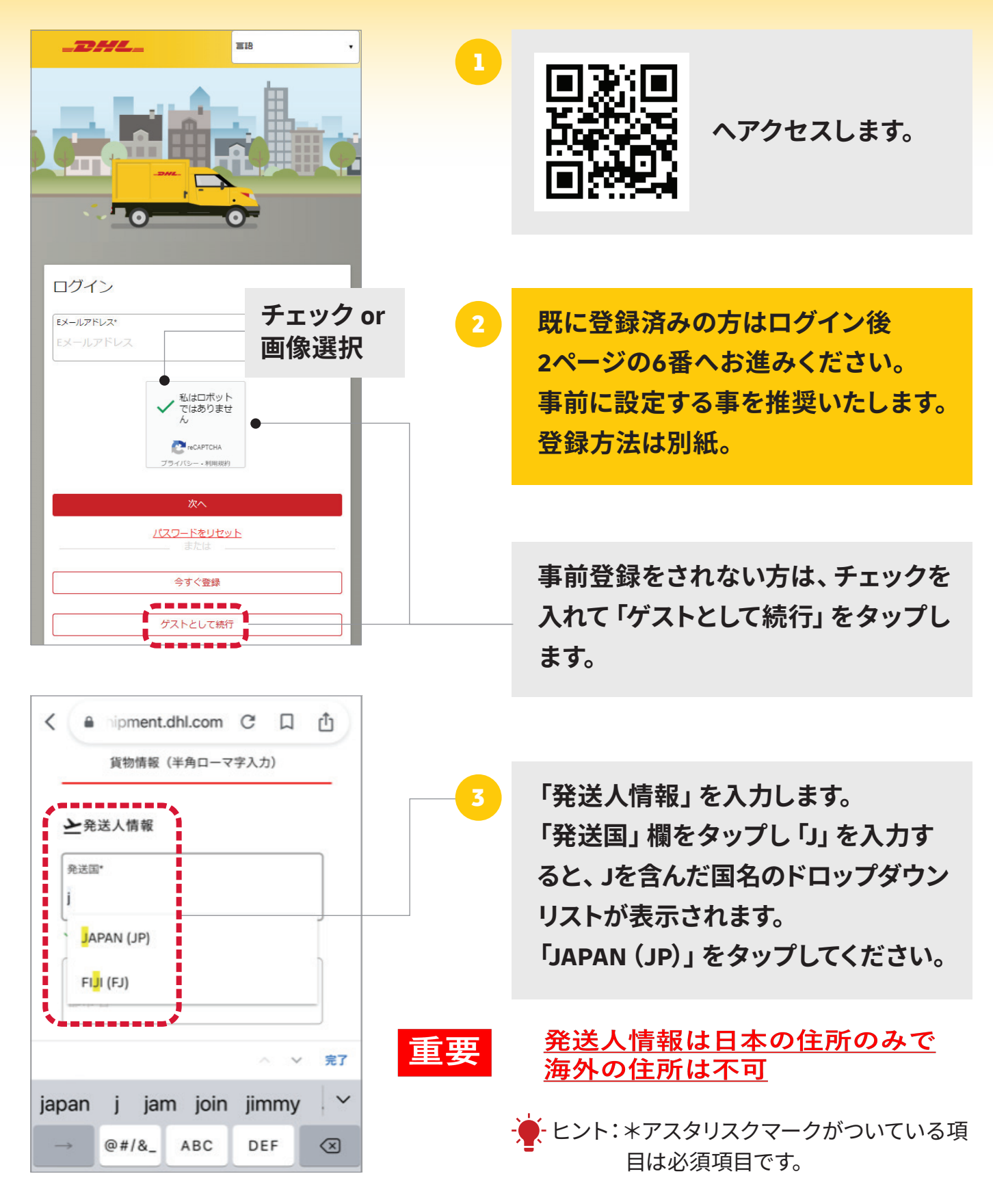

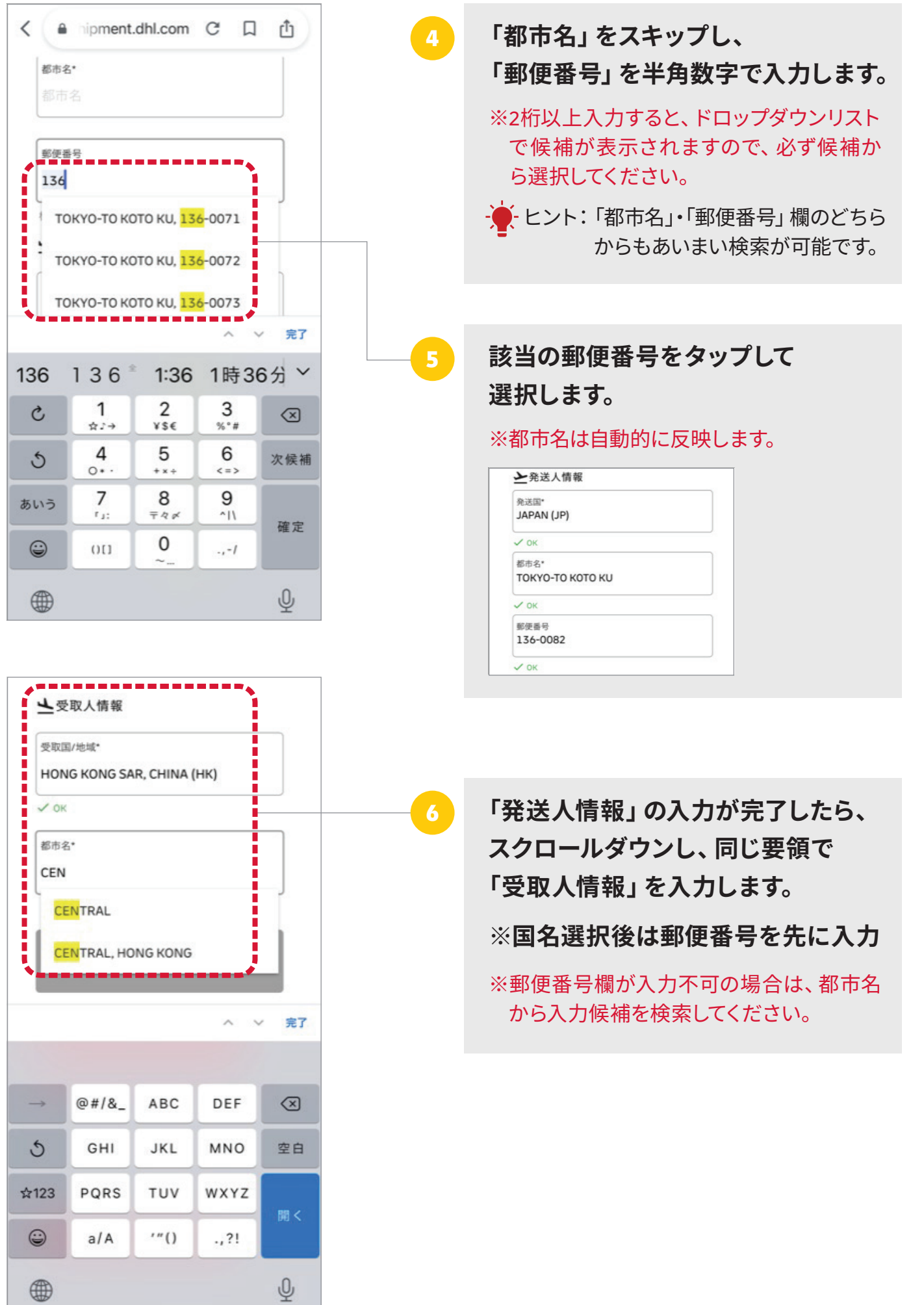

#### **書類を作成の場合はこのまま続けてください。 非書類の場合は5ページ14番に移動**

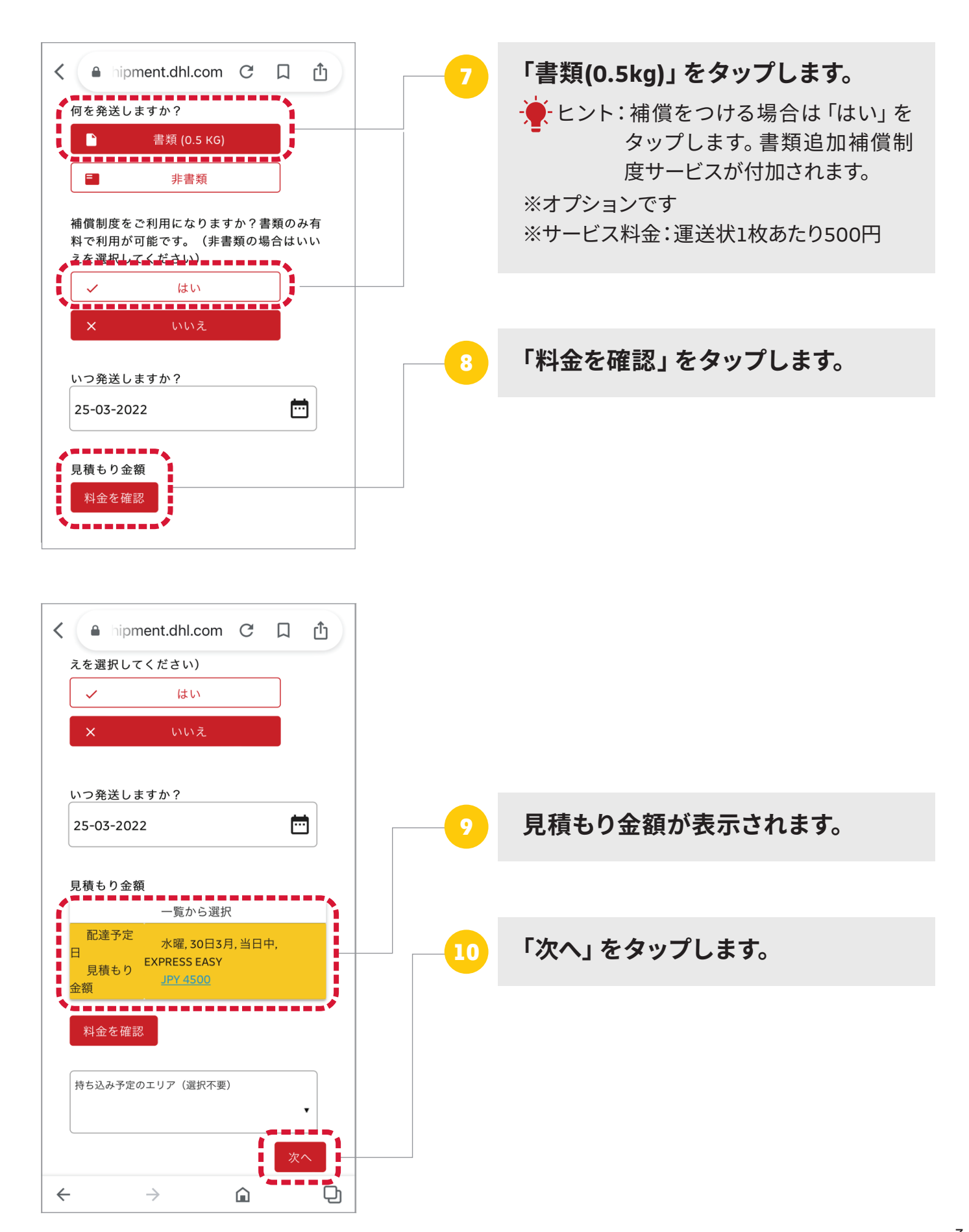

#### **「書類」ご発送の場合**

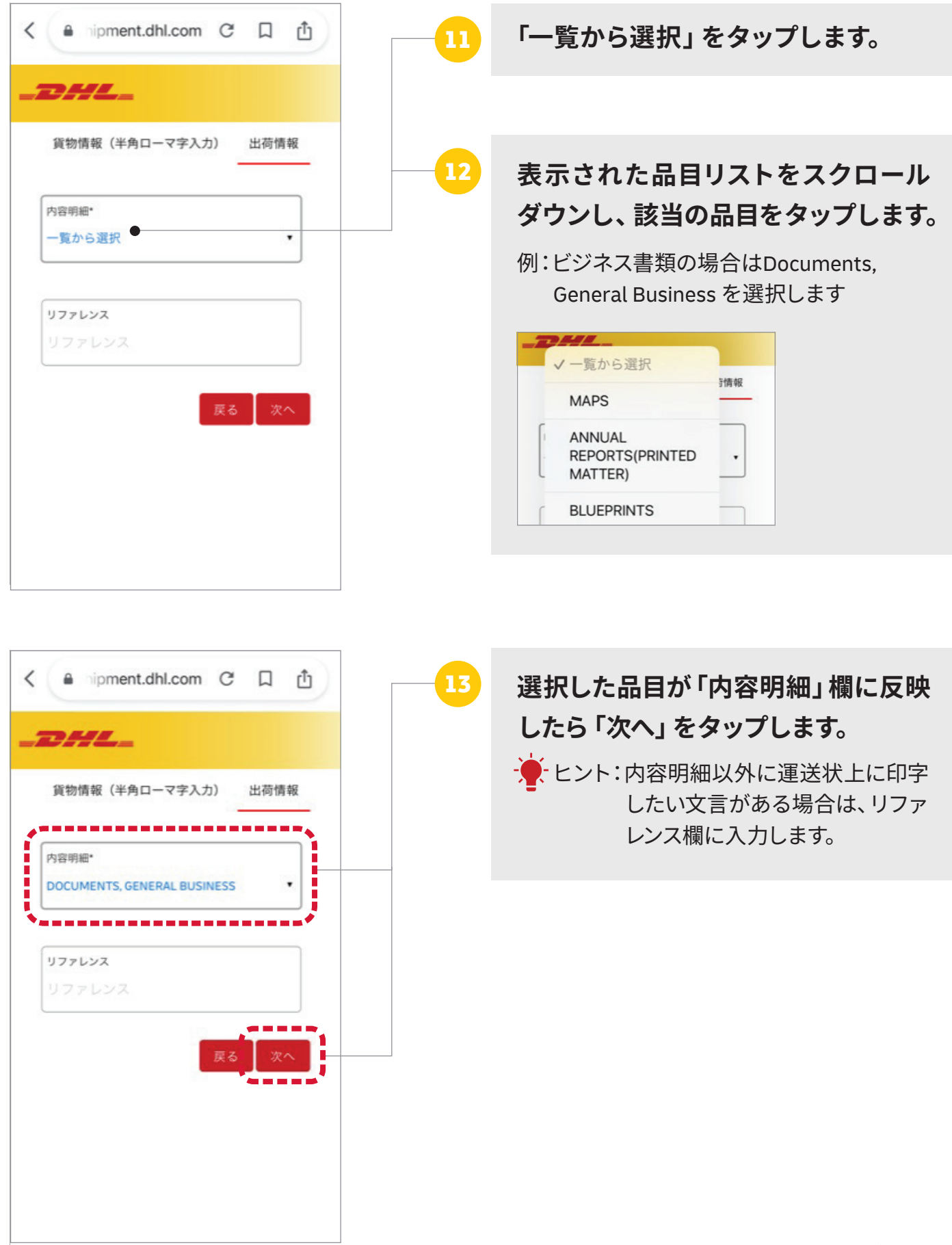

#### **「非書類」ご発送の場合**

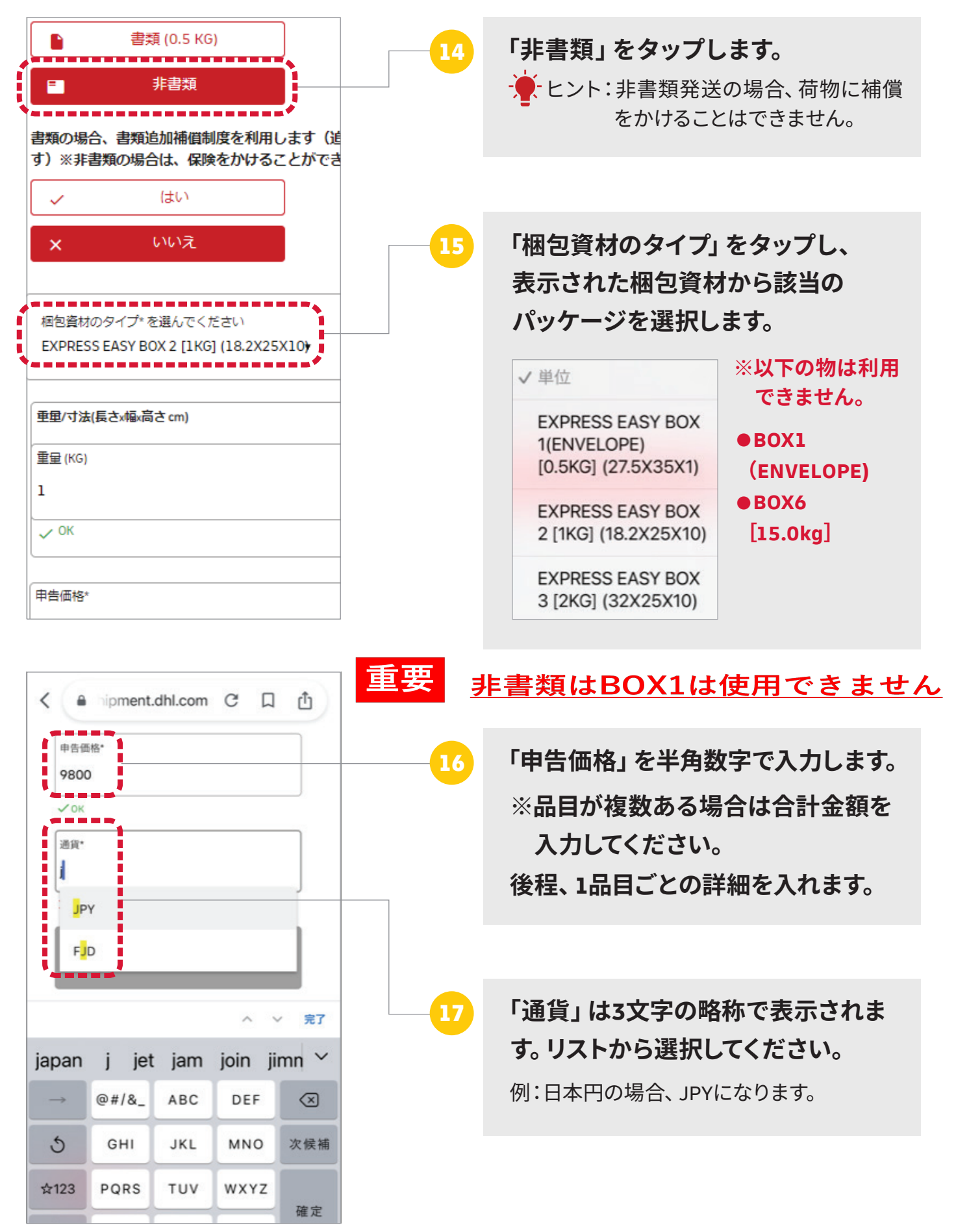

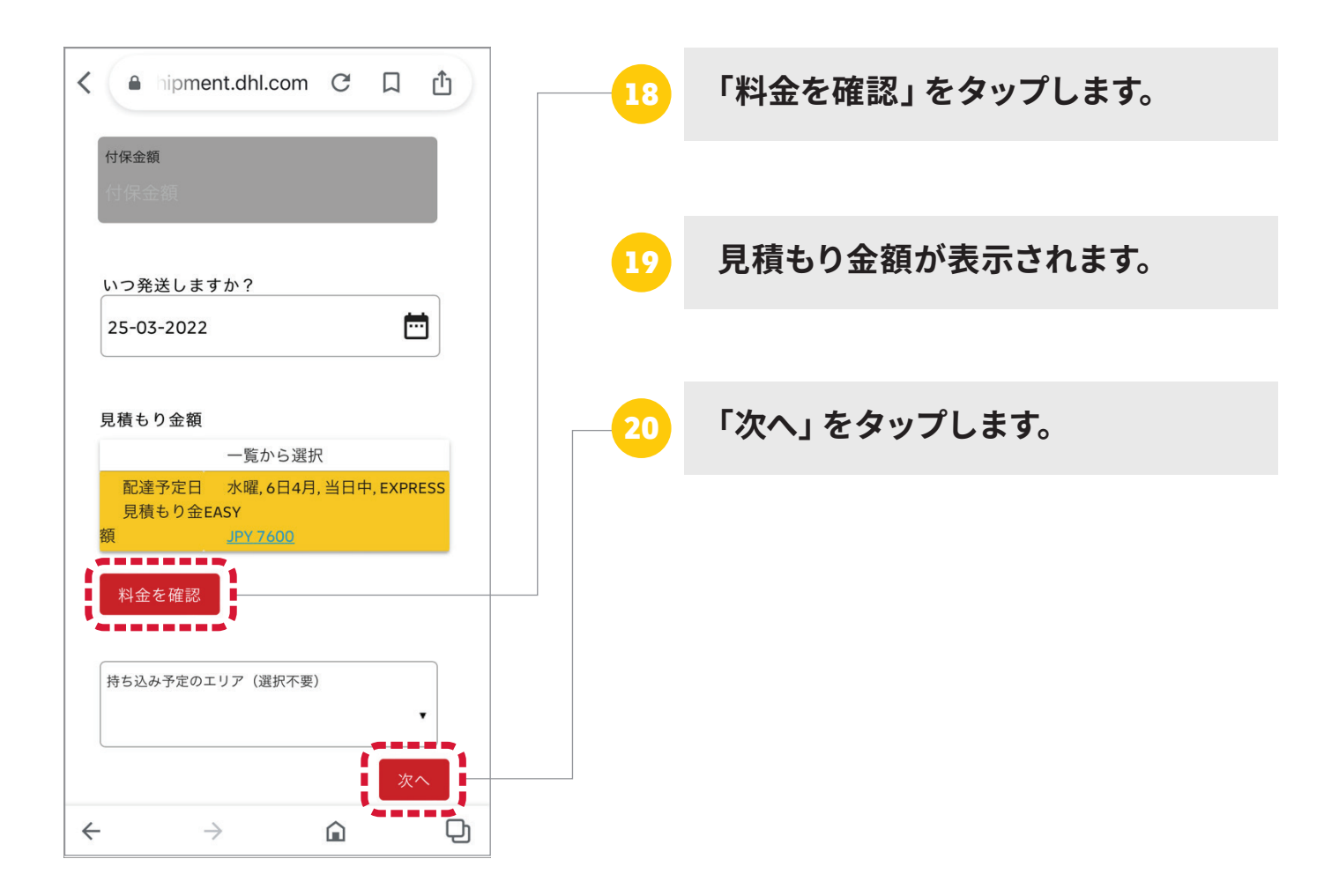

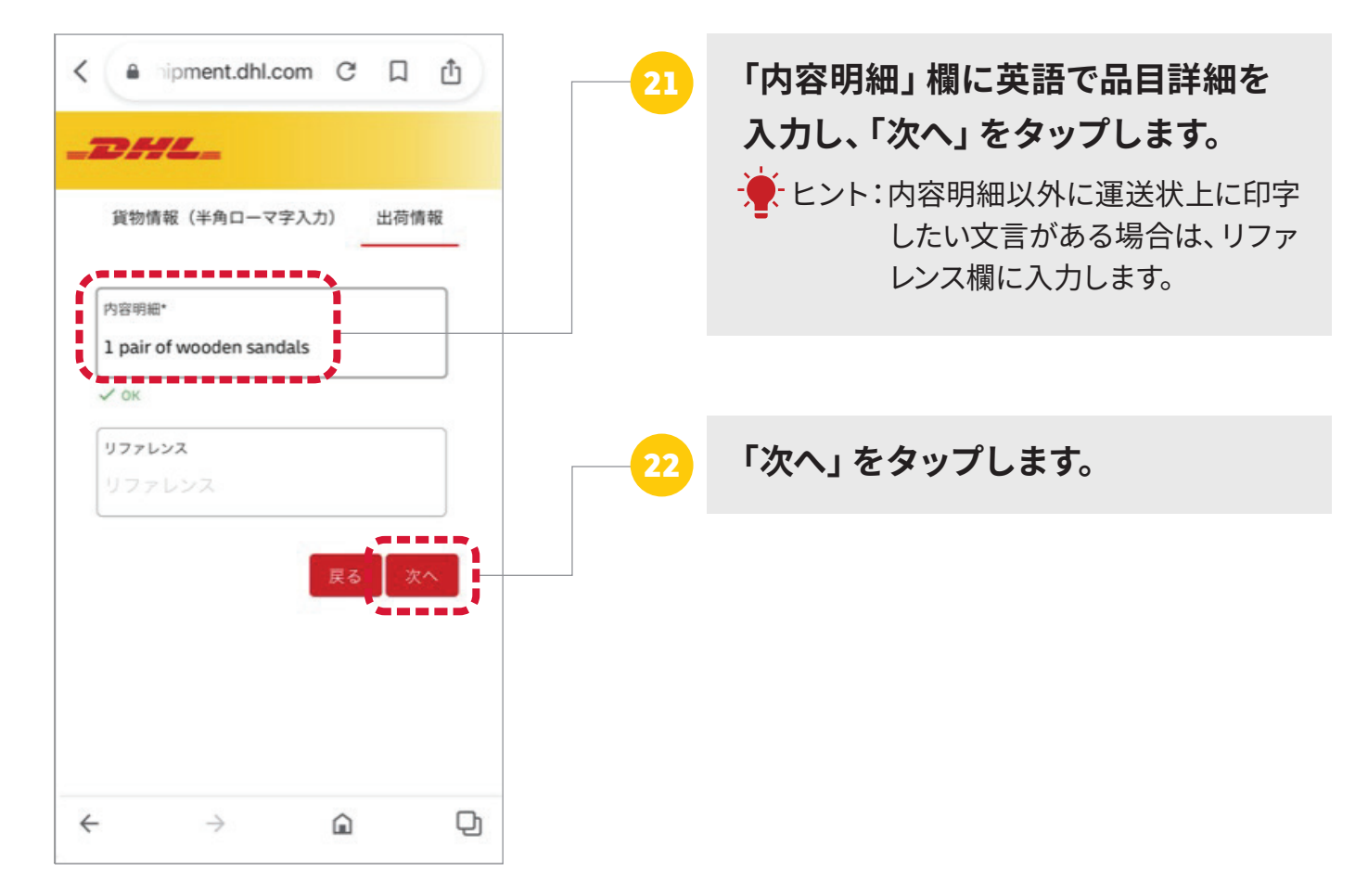

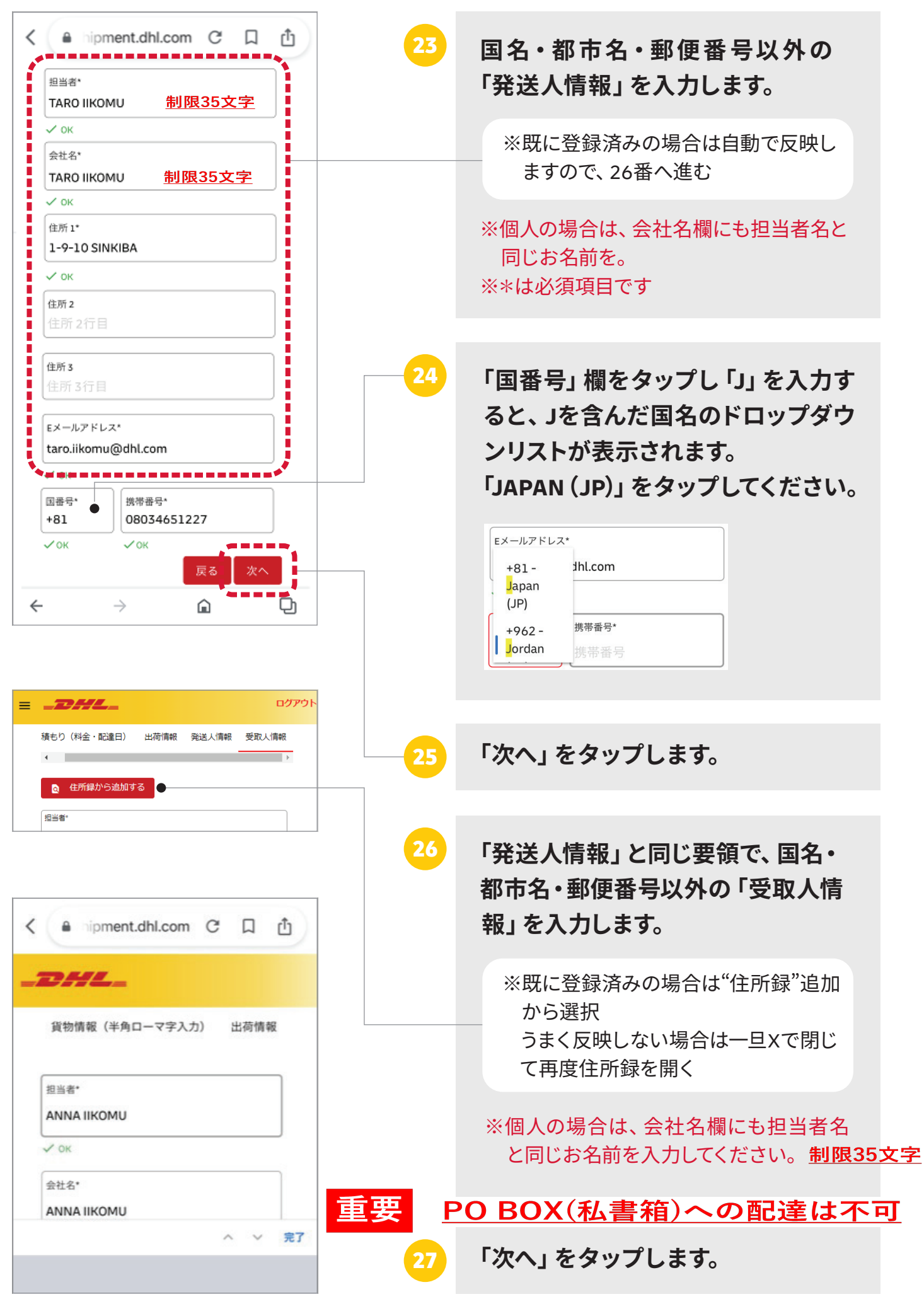

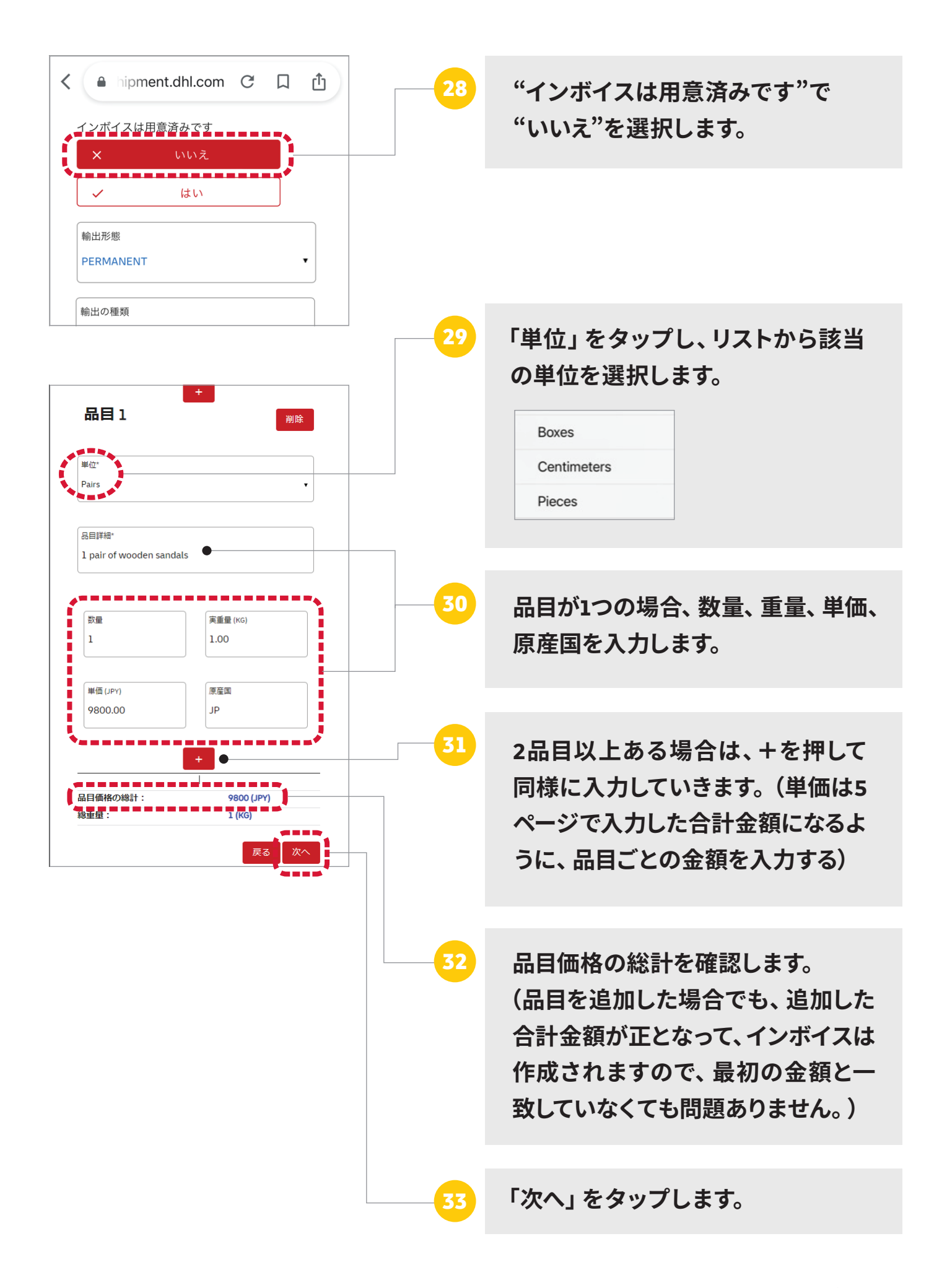

**10ページに移動→**

#### **「書類」「非書類」共通**

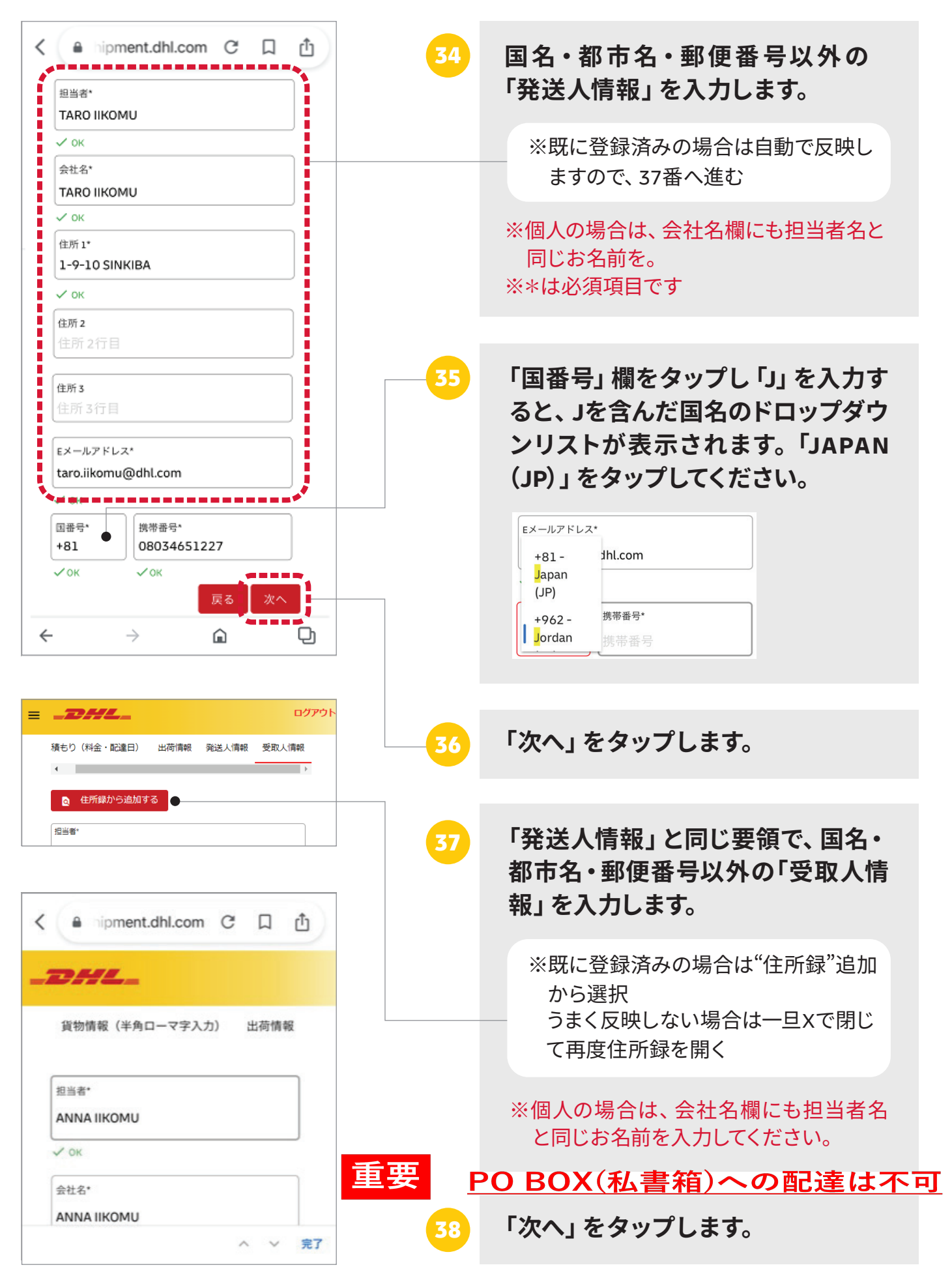

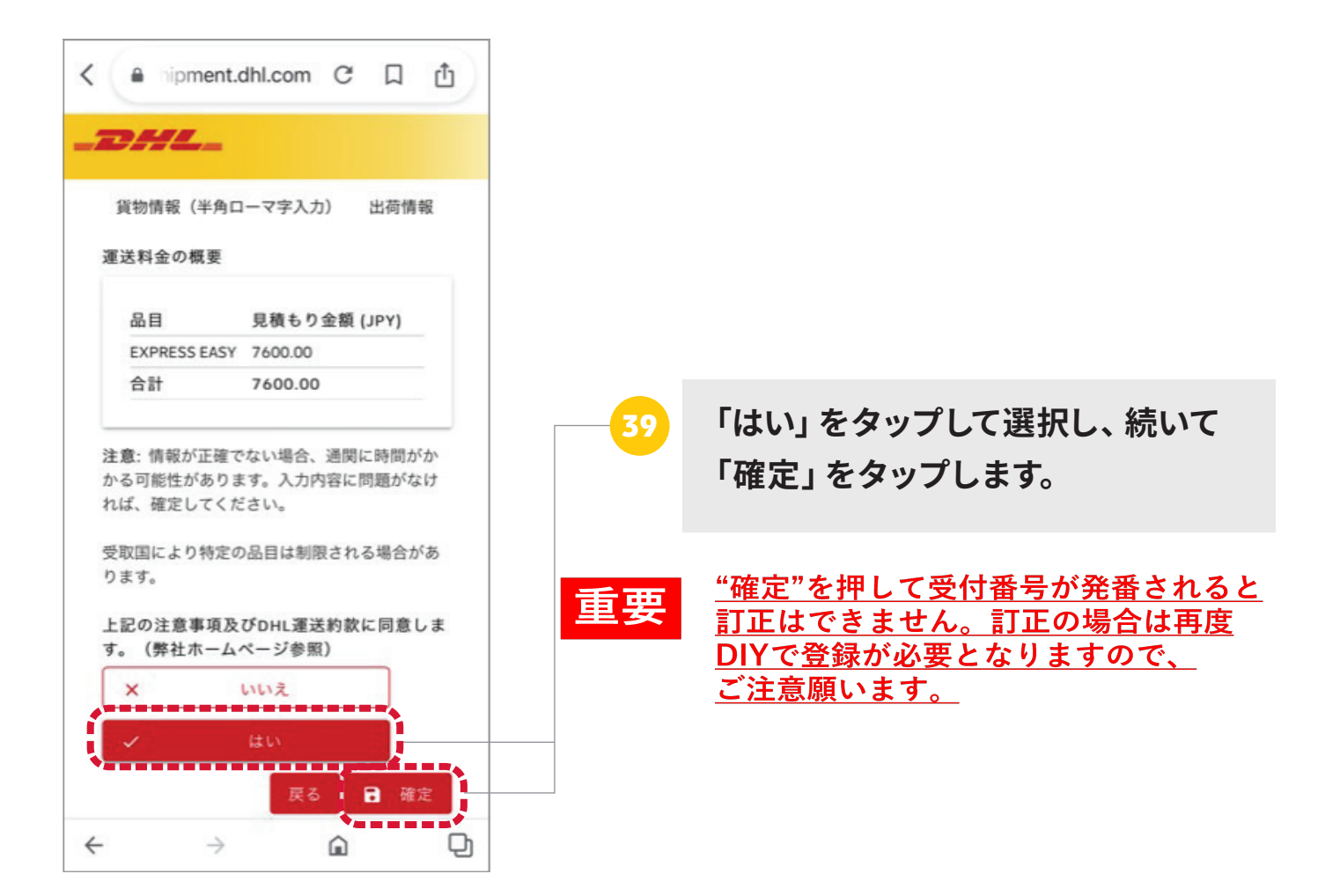

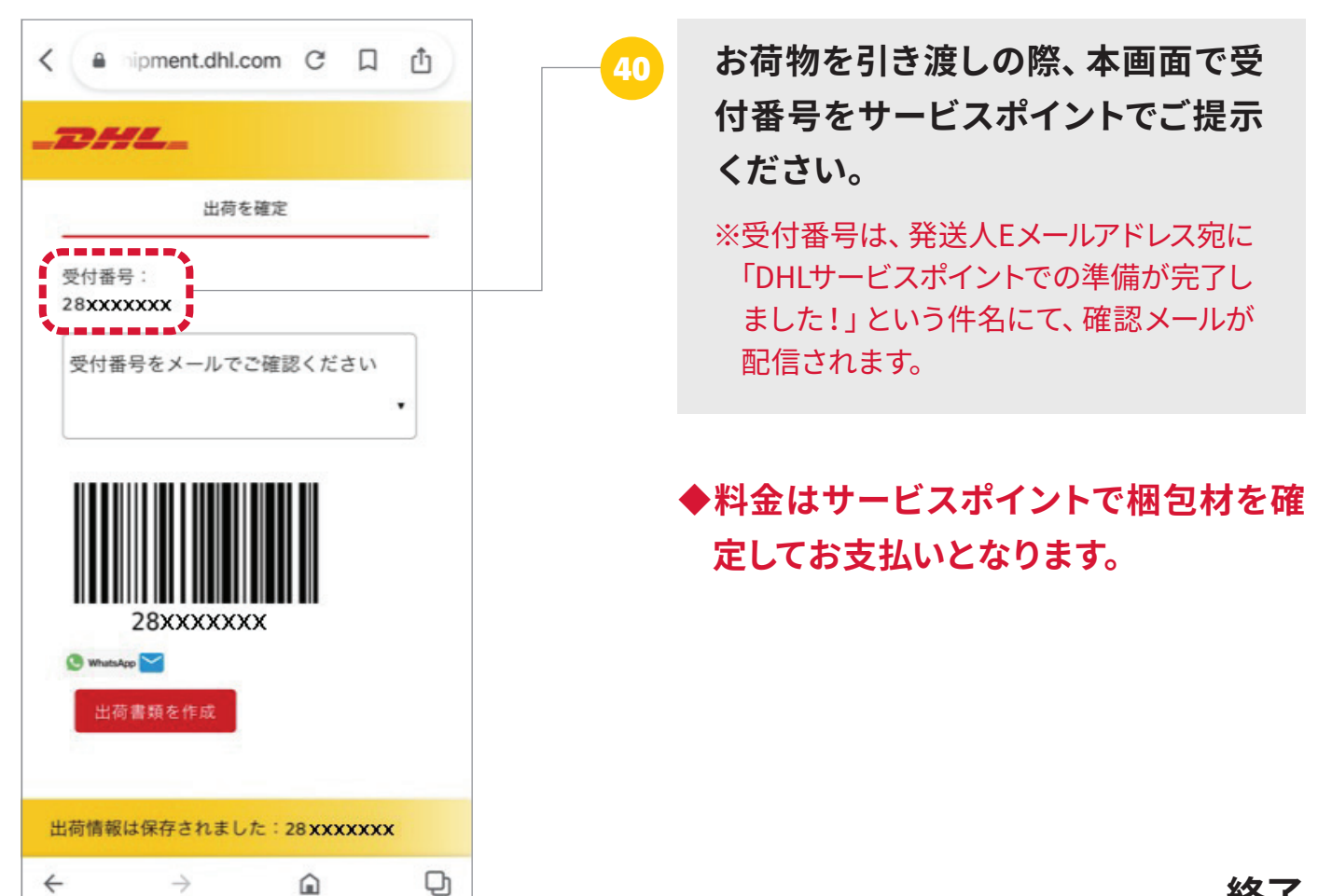

**終了**

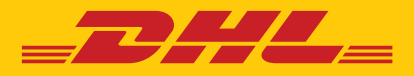

### ログイン登録の方法

#### ※**入力は全て半角英数字**

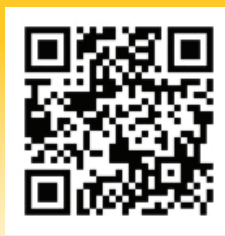

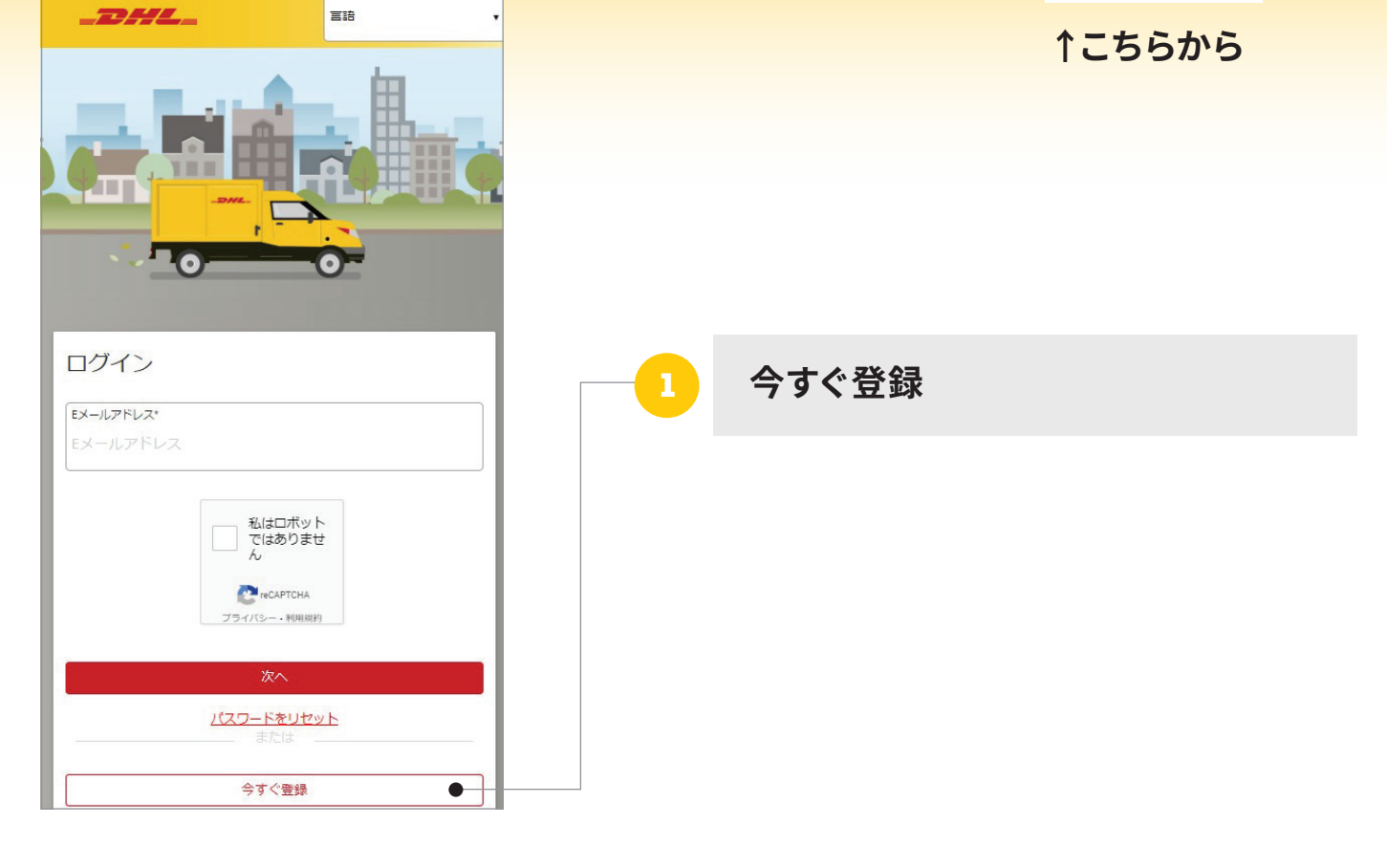

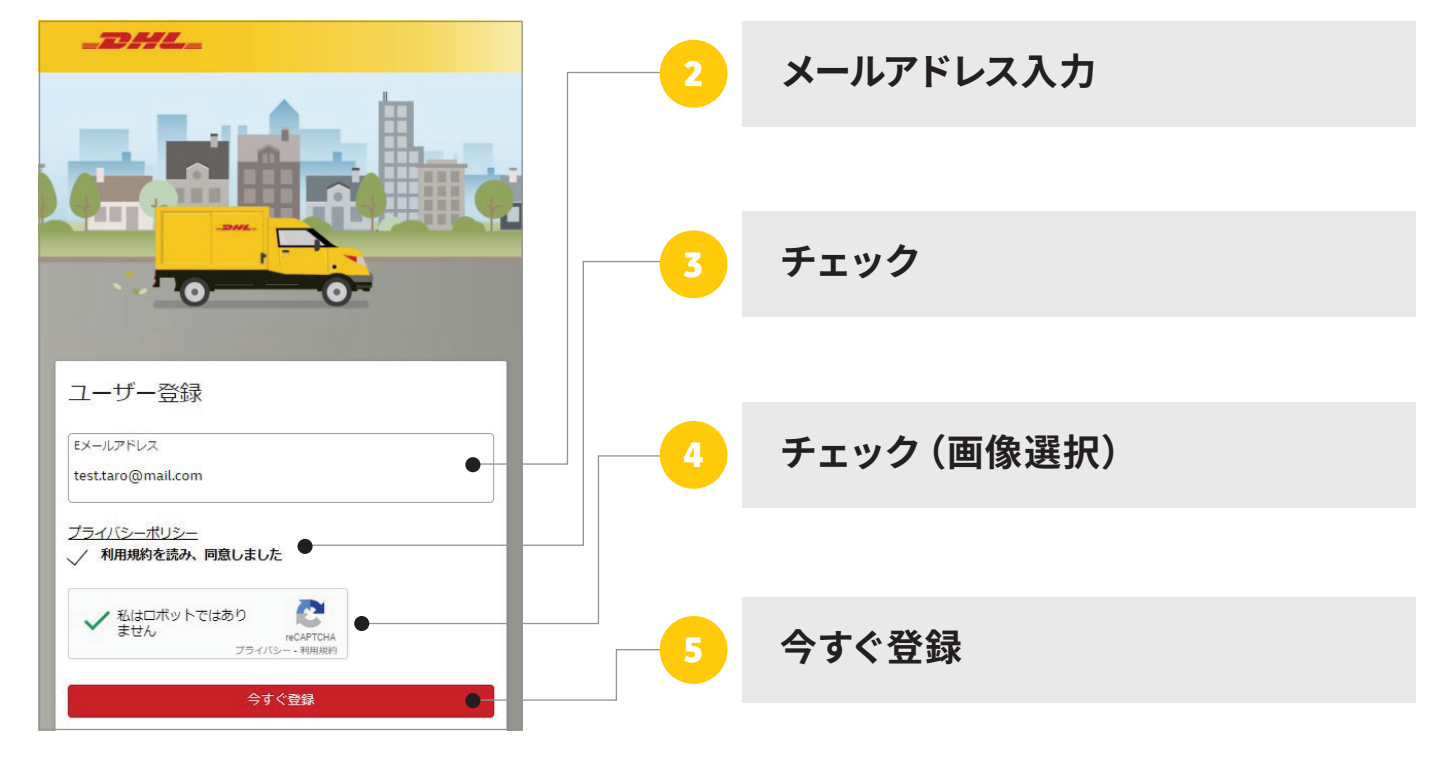

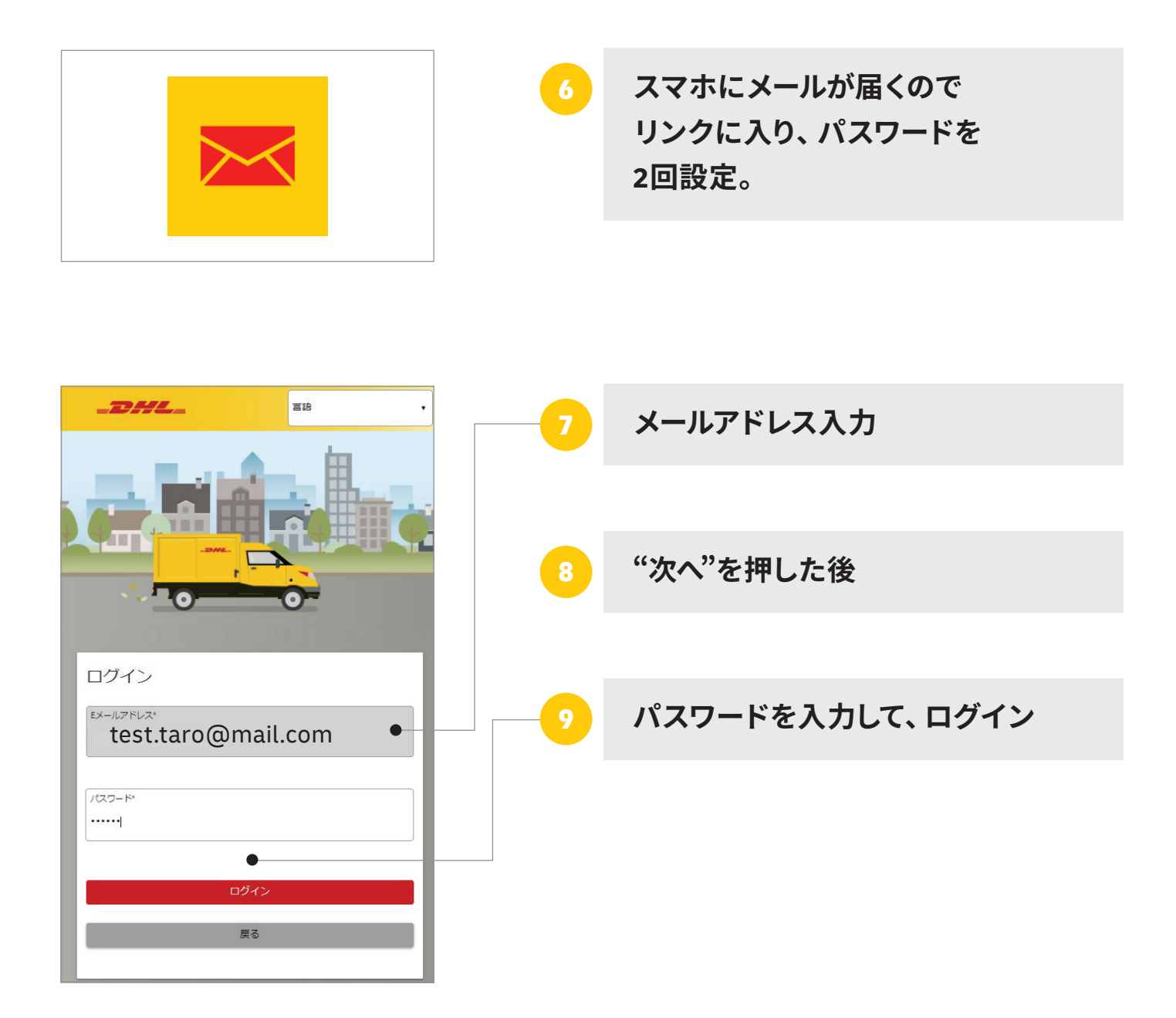

※ドメイン指定受信で「noreply-dhlretail@dhl.com」を許可するように設定してください。 DHLからのメールが届かない 場合は迷惑メールフォルダをご覧ください。メールが確認できない場合は、携帯キャリアメール以外のアドレスで再度 ご登録ください。

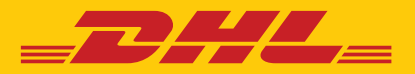

## 発送人・荷受取人登録方法

※**入力は全て半角英数字**

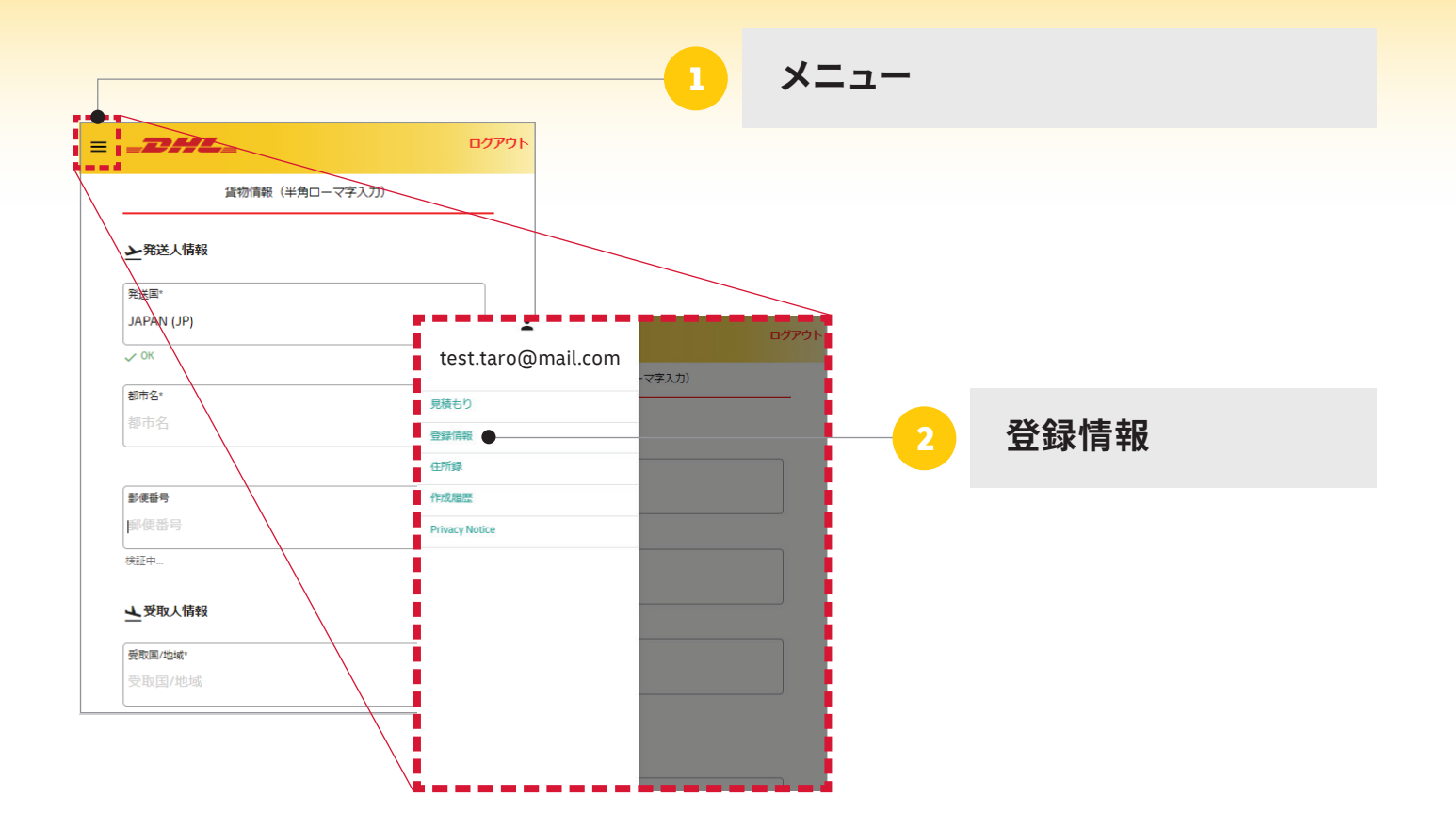

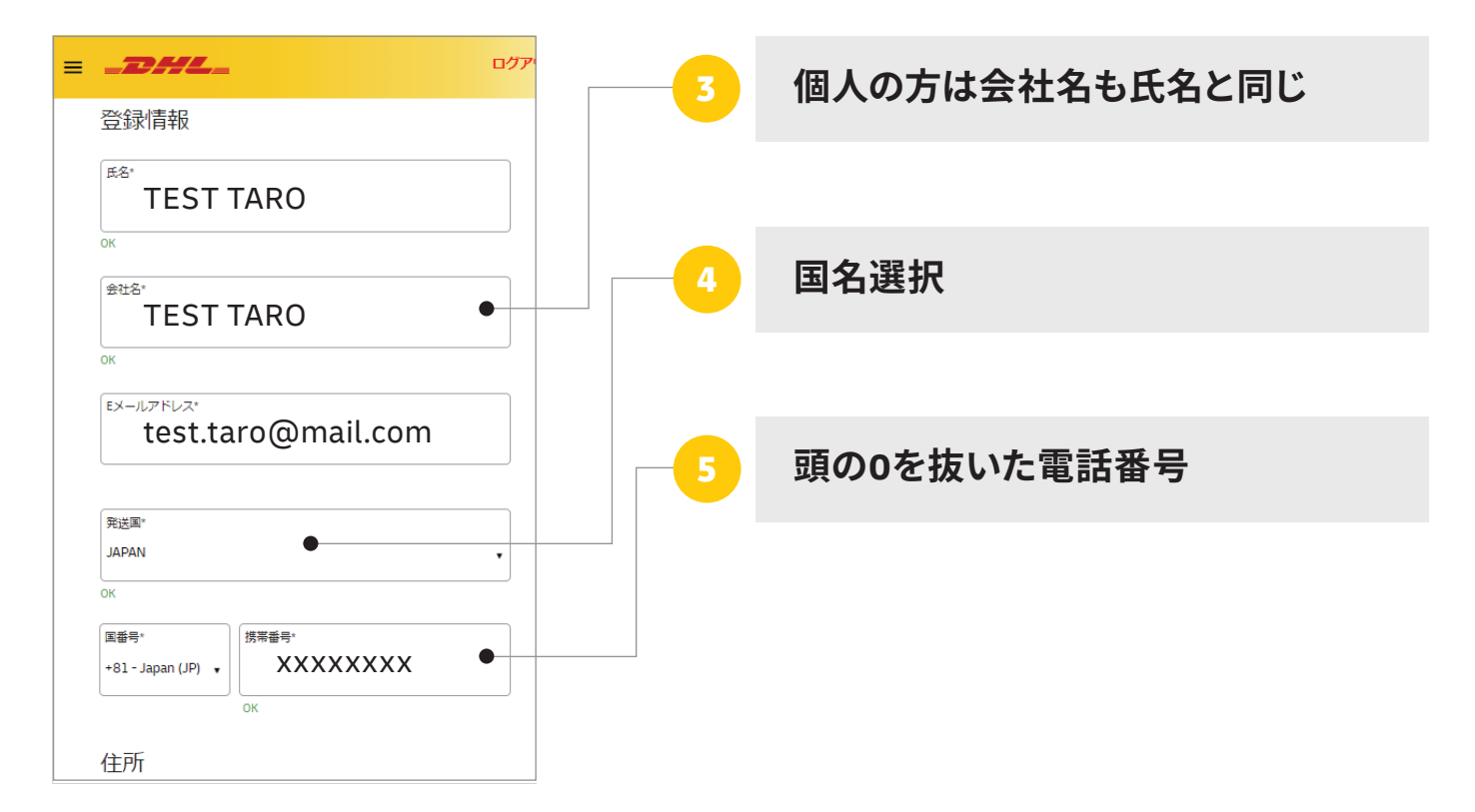

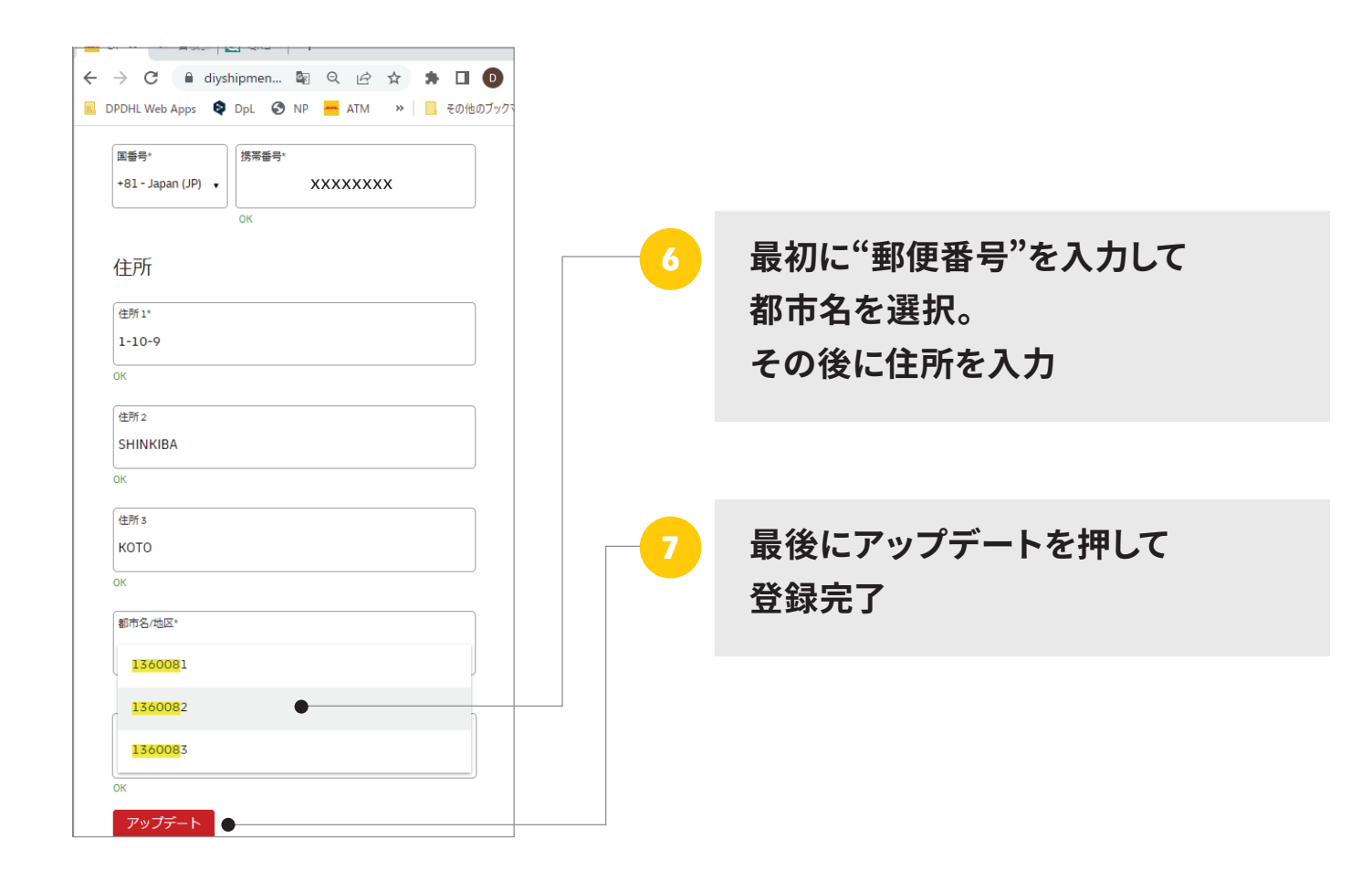

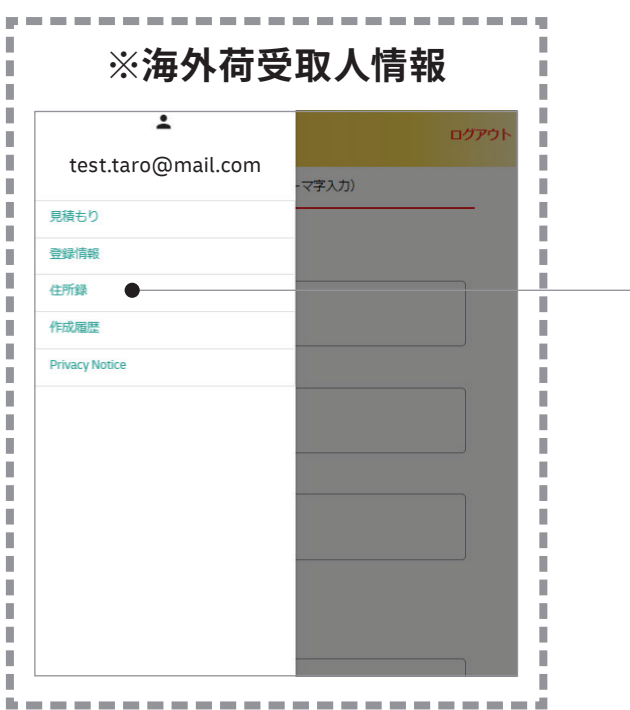

**メニューの"住所録"から 同様の作業で登録可能。**